## Delete Room Moldings

Reference Number: **KB-00319** Last Modified: **July 16, 2015**

The information in this article applies to:

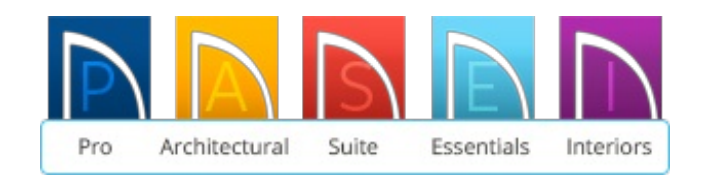

## QUESTION

Whenever I create a 3D view of the interior of my structure I see a base molding. Why is this, and how do I get rid of the base molding in just one room?

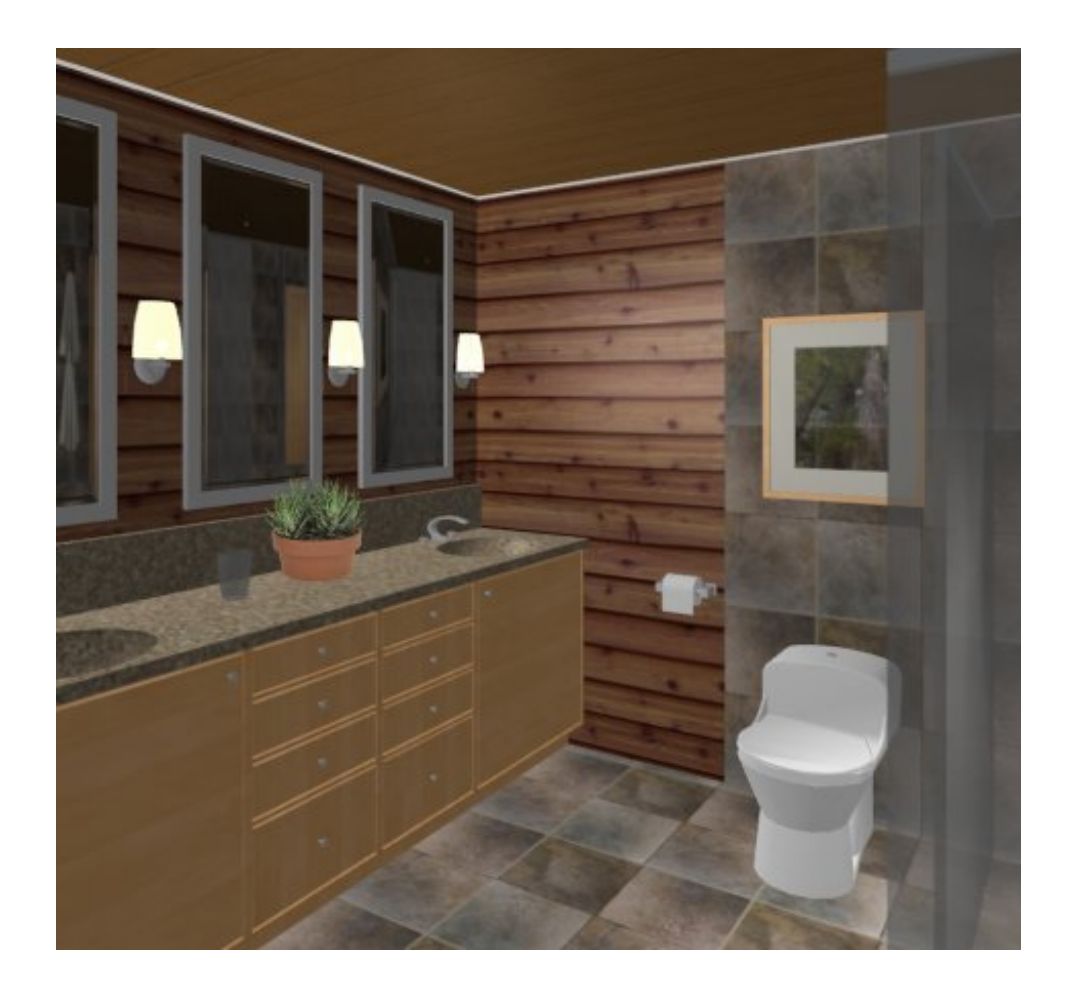

## ANSWER

The base molding in any room appears by default once you have a room.

## To modify or remove the base molding

1. Using the **Select Objects**  $\downarrow$  tool, click inside of the room to select it, then select

the **Open Object e**dit tool.

If another object in the room initially selects, use the Next edit tool, or press the Tab key on your keyboard, to select the next object until the Status Bar indicates that you have the Room highlighted.

2. In the **Room Specification** dialog, select the MOLDINGS panel and uncheck **Use Room Default**.

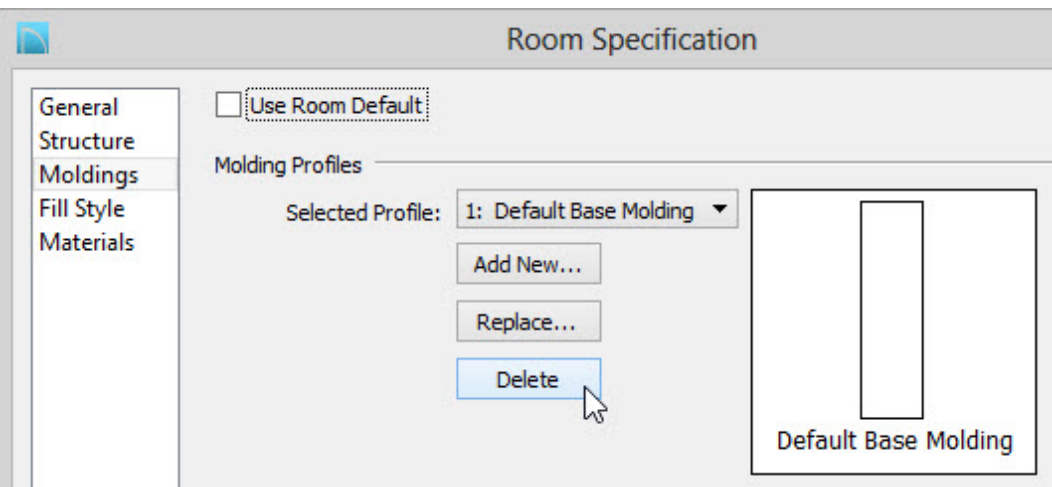

- Click the **Add New** button If you want to add additional moldings to the room.
- Click the **Replace** button If you want to change the existing selected molding to another molding.
- Click the **Delete** button if you want to remove the selected molding.
- o If you want to restore the default base molding in this room, simply replace the checkmark next to **Use Room Default.**
- 3. Lastly, click the **OK** button and then create a new 3D view of the interior of the structure.

208-292-3400 [\(tel:+1-208-292-3400\)](tel:+1-208-292-3400) © 2003–2017 Chief Architect, Inc. Terms of Use [\(https://www.chiefarchitect.com/company/terms.html\)](https://www.chiefarchitect.com/company/terms.html) Privacy Policy [\(https://www.chiefarchitect.com/company/privacy.html\)](https://www.chiefarchitect.com/company/privacy.html)